# **Omarama Airfield app**

## **Overview**

The app is designed initially to replace the paper recording of data at the airfield for the following functions:

- Tow plane launches
- Winch launches
- OGC and associated flight duration
- OGC oxygen sales
- *Flight Following == NEW*

A secondary function is the management of users of the airfield.

The app is closely linked to the omaramaairfield.nz website and users use the same login for both sites.

All OGC members are automatically entered in the app database, casual users need to register using the app.

All user's details are therefore available for the app to use for subsequent billing purposes.

The app could be extended to cover details such as insurance/BFR/ratings etc, such that for example, a tow pilot wouldn't launch a pilot who didn't have currency.

## **How the app and website work**

The app is designed to be used by a variety of users, pilot, tow pilots, oxygen suppliers etc.

To accommodate the wide variety of users, an array of user flags is maintained as follows:

The administrator (GOD) has the rights to update each person's flags. Currently GOD is me, but we can set any number of people up with GOD or any other status. The status are set in the website and downloaded to the app.

For example, Keith would have flags 0,3,9,12 set. This means he can will see the tow pilot screen on the app for when he tows, but also in the website he will have access to OGC data on members as well as summary towing data to use with his billing.

A 'normal' OGC member would only have status 0 set, which means they would only see their details on the website and in the app.

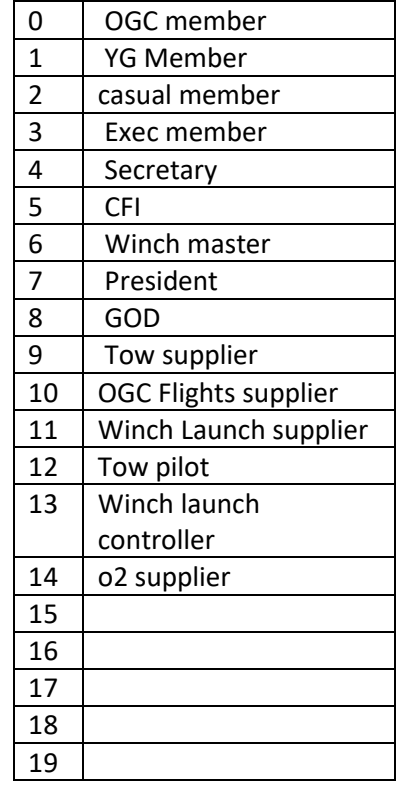

### **Using the app**

When first opened the login page is displayed.

Once logged in the status flags determine which functions they are permitted to use, and only those are visible to the user.

For example a Tow pilot would only see the Towing frame.

The full range is set up for a test user, use login of 'testpp' and password 'person' to play with everything.

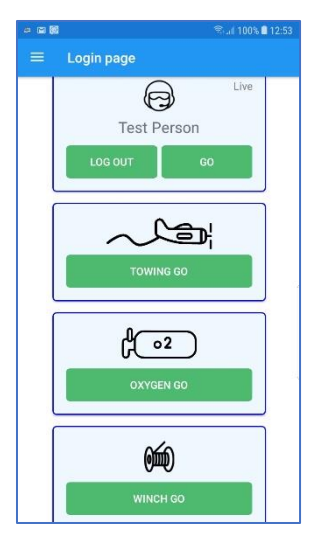

The Pilot details page is what everyone has access to. By clicking the buttons for launches or oxygen, transactions made by that pilot are downloaded from the server and shown.

The OGC Glider usage button opens the page to enter a flight using OGC gliders.

The two buttons for flight following are to set up a flight, and to review the current active flights.

There are links to the Omarama and GNZ tracking sites, these open in a browser.

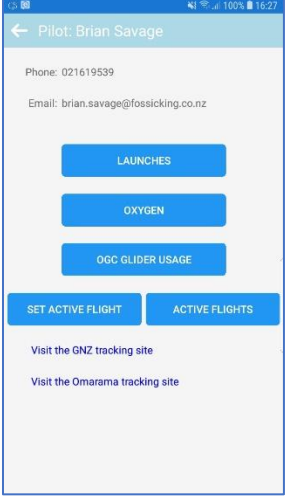

#### **Data entry**

Each of the screens for towing, winching, oxygen fills and OGC glider usage have the same two part structure, the first screen captures the data, and is saved using the save button.

The review button leads to the second screen which shows a list of transactions.

If the background is red, the transaction has yet to be uploaded to the server. Clicking on it takes it back to the first screen where it can be edited.

The Upload button sends the data to the server and changes the background to green. The data can no longer be edited.

The Refresh app data button downloads the latest pilot data from the server. You need to do this to begin with, and whenever you reckon the data might be out of date.

For example, tow pilots should refresh before each day's

flying.

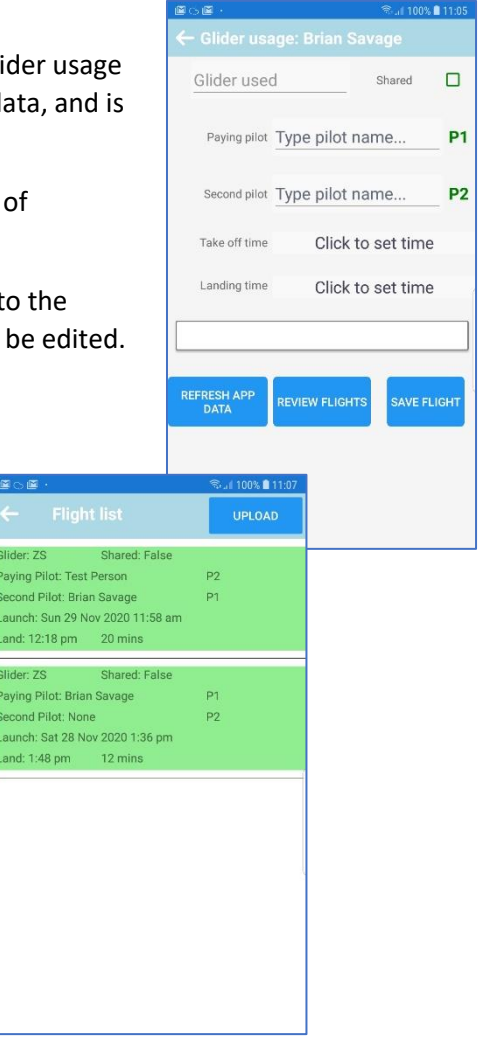

Swiping left on the login page, or clicking the menu button on the top banner, displays the app menu page.

The bottom 4 rows lead to pages for specific information about the airfield.

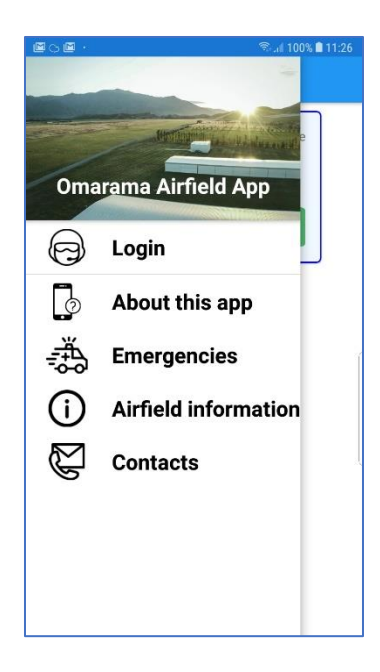

The menu for test person is shown below, where everything has been activated.

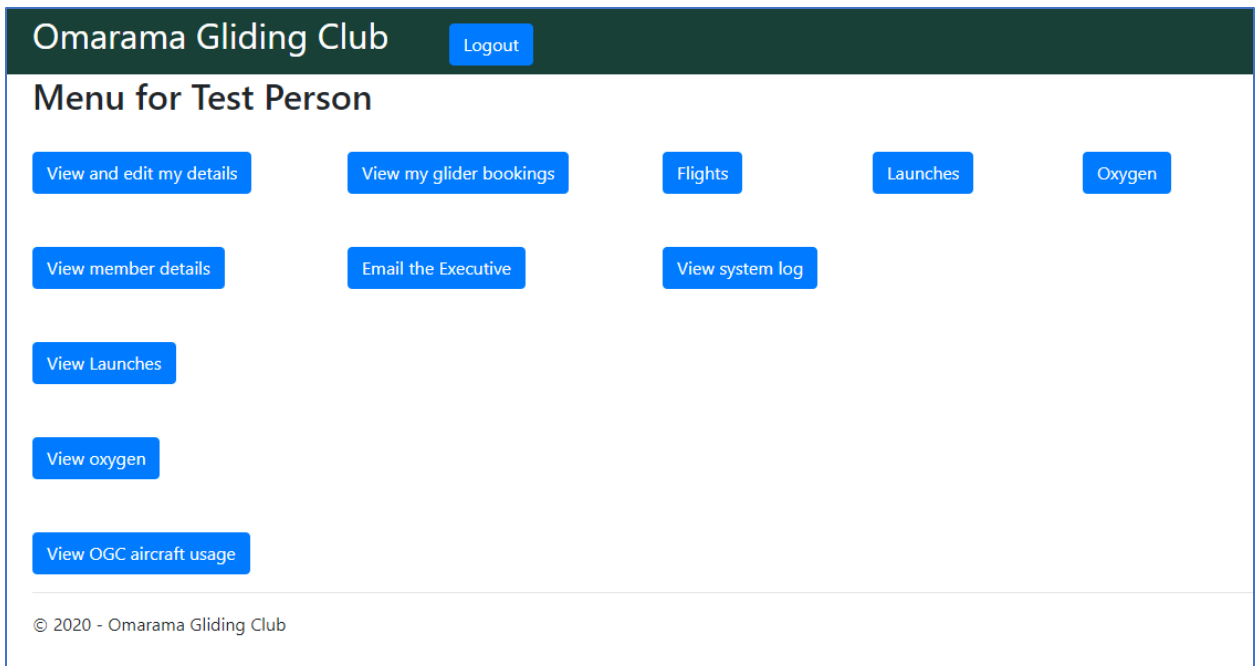

The top row of buttons is seen by every user and leads to displays for their personal transactions.

The second row are buttons seen only by the OGC executive

The last three rows are seen by tow, oxygen and selected members of OGC for glider usage. The one for OGC gliders is below. The data can be exported to a csv file for loading into a spreadsheet for analysis and subsequent billing.

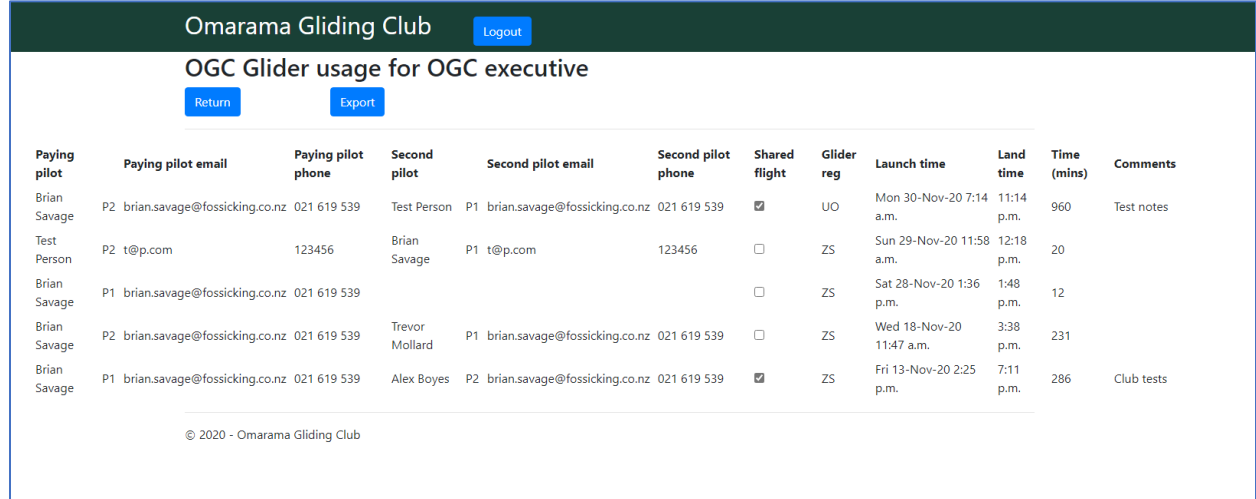

#### **Flight following**

A basic flight following feature is available in the app, based upon mutual support. Each flight requires the pilot to nominate a name and phone for their flight following agent. It is expected that when landed and cancelling a flight the pilot will monitor the remaining active flights. Their agent, and any others, can monitor the active flights through the app or the website.

A pilot records a flight they are about to take which is then available to view by anyone who has the app, or via the website, or on the tracking sites.

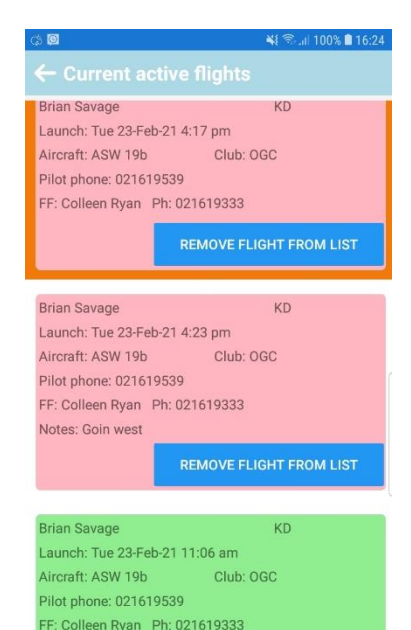

Flight cancelled by: Brian Savage

A flight to be followed is called an active flight. The pilot completes the details as shown – once entered these are stored for use next time, apart from the launch time and any notes added about the flight.

When saved it is uploaded to the server.

The flight is then available to be viewed on the current active flights page shown on the left.

Only flights for today are shown, previous days can be viewed via the website. (Note, the image shows test data)

When the flight has finished, the Remove Flight button is clicked, and the flight is changed to cancelled.

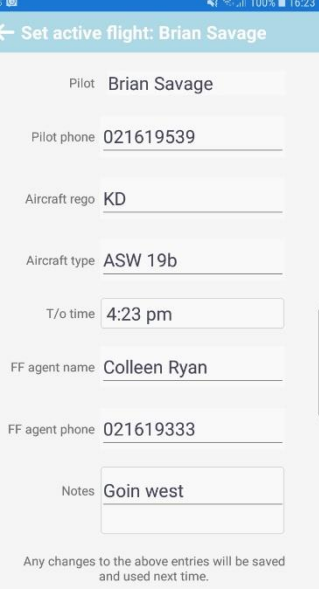

Anyone with access to this page can cancel any flight, but the name of the person cancelling is recorded.

Active flights are pink, cancelled are green.

Flights can also be viewed on the website. Historic flights are shown as well.

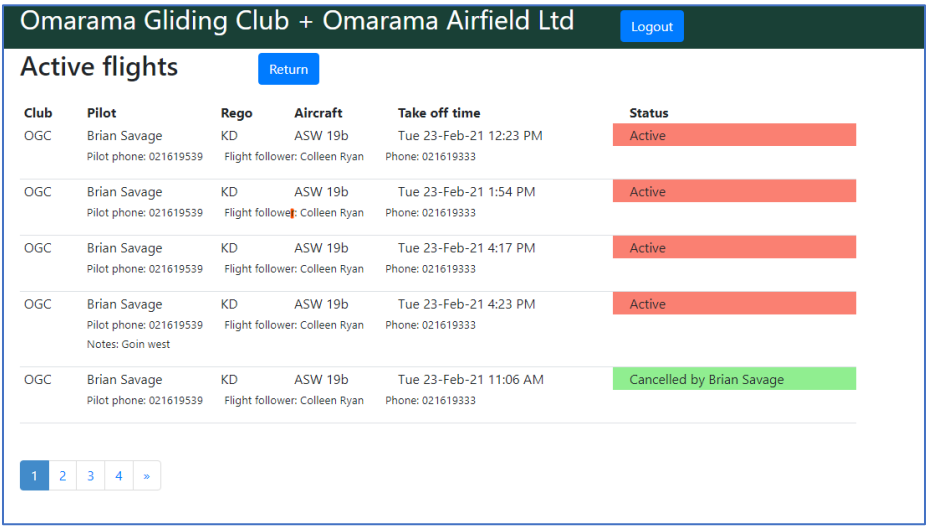